#### **Overview**

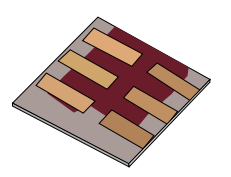

•What is gpvdm/theoretical overview?

•Installing gpvdm

•Running simple simulations

- •Your first gpvdm simulation
- •Changing electrical parameters

•Optical simulations and the materials database

•Perovskite solar cells and time domain simulations

#### •**OFET simulations and finite difference meshing.**

•Editing the device structure using the layer editor

•Meshing and dumping

# Make a new OFET simulation

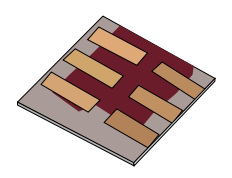

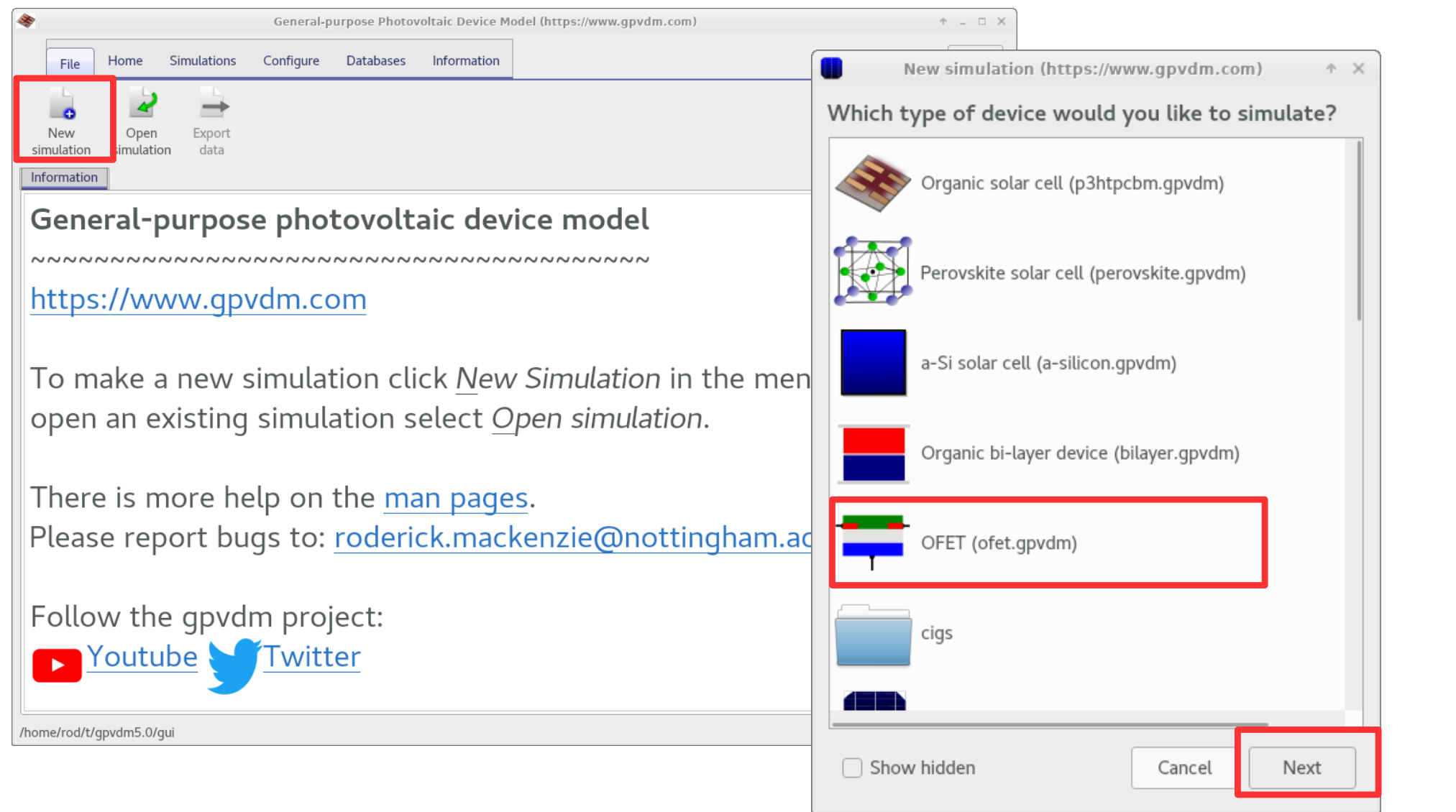

# •This will use a 2D solver instead of the 1D solver. 62

# This will create a new 2D simulation

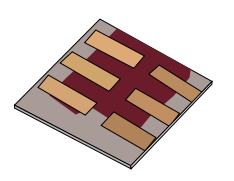

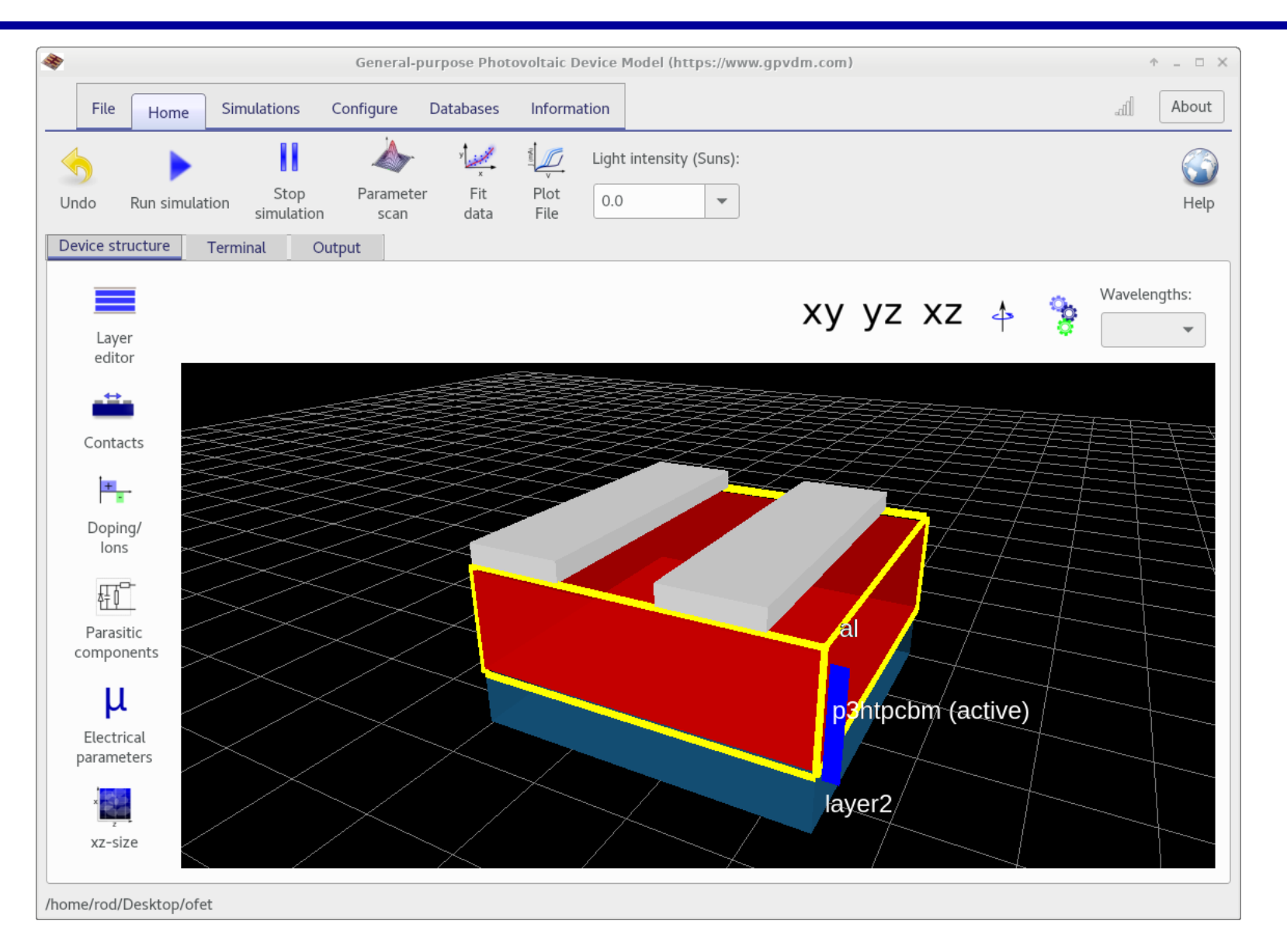

•Notice the contacts which are 2D structures.

# Adding another electrically active layer

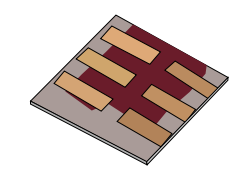

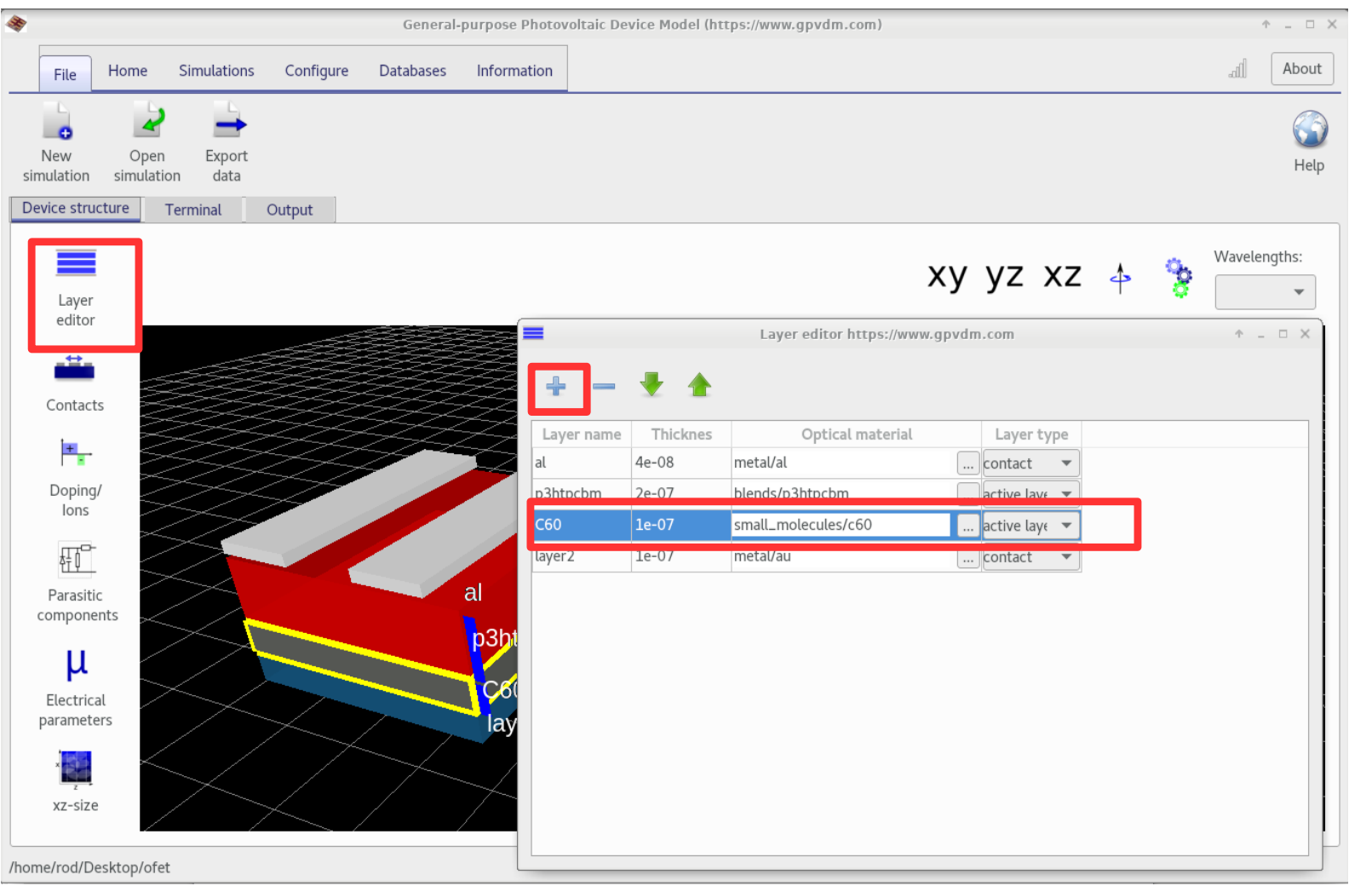

•Click on the layer editor and then the +.

•Use the up and down arrows to move the layer to the correct place.

## Take a look at the electrical mesh to make sure it adds up to the width/height.

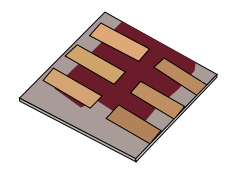

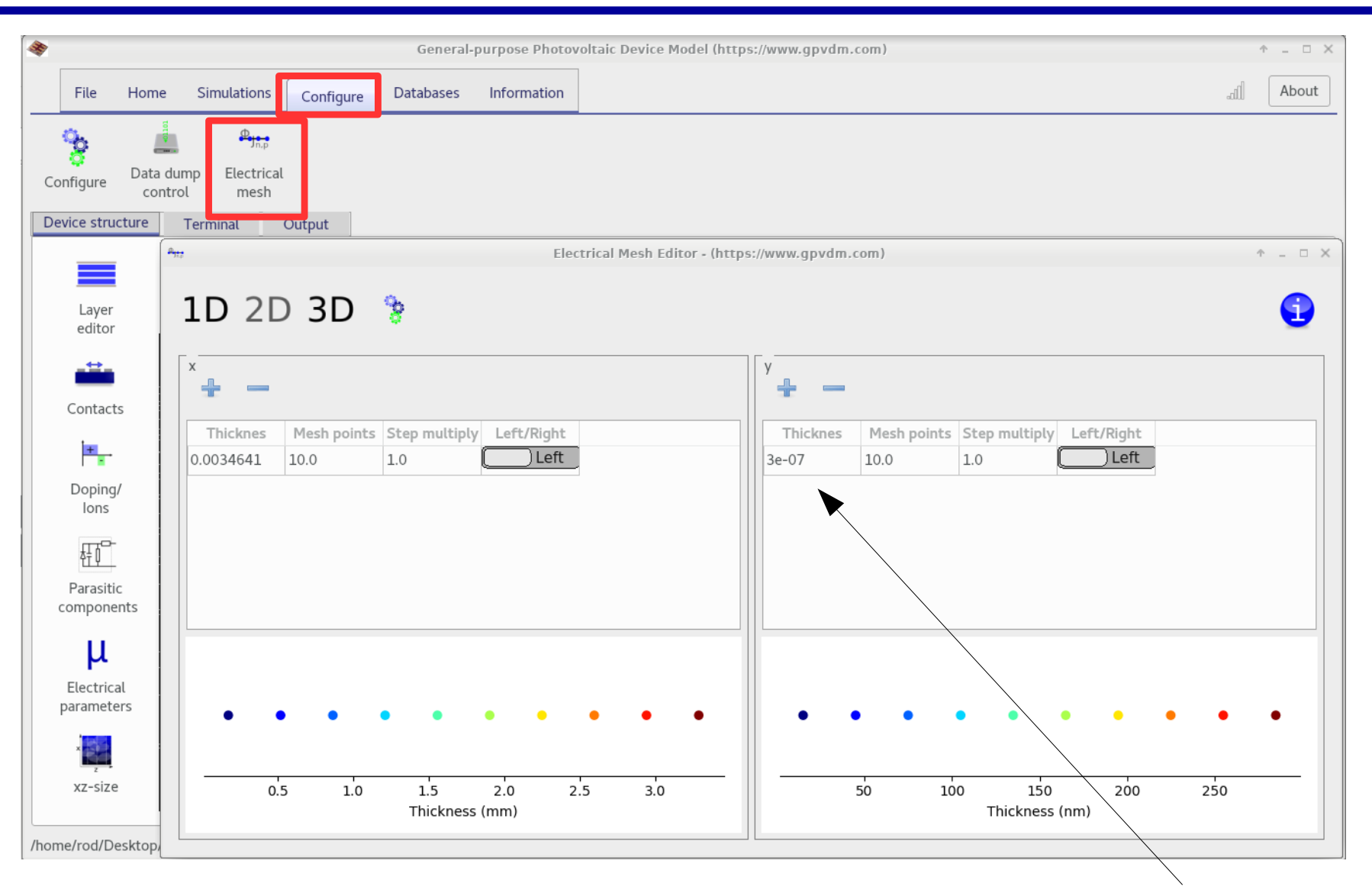

•This values should have updated so that the mesh matches the width of the active layers. 65

### Let's now look at the contacts

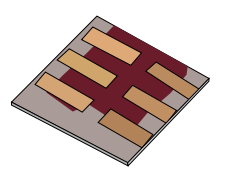

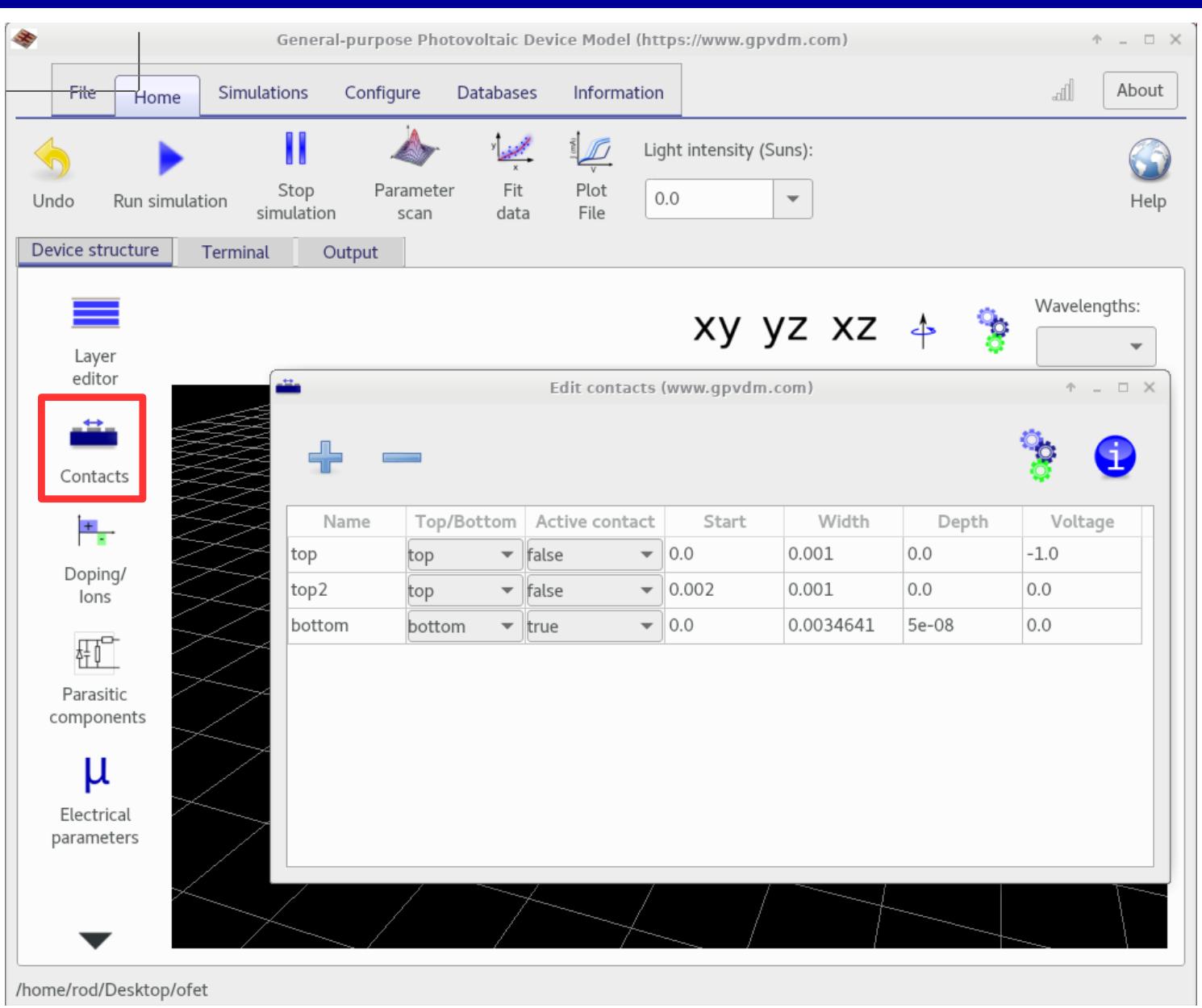

### The human readable name of the contact, you can call them what you want.

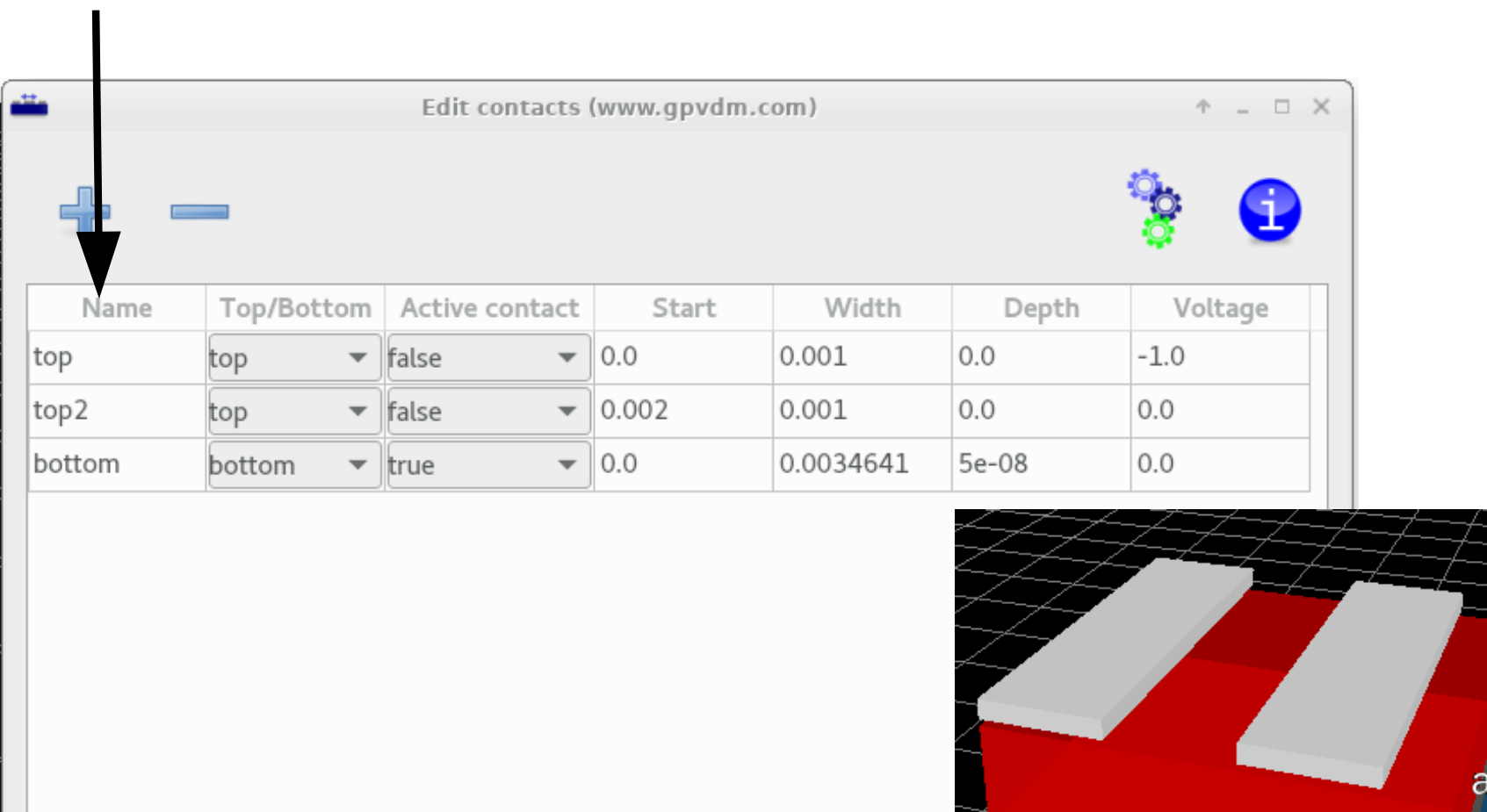

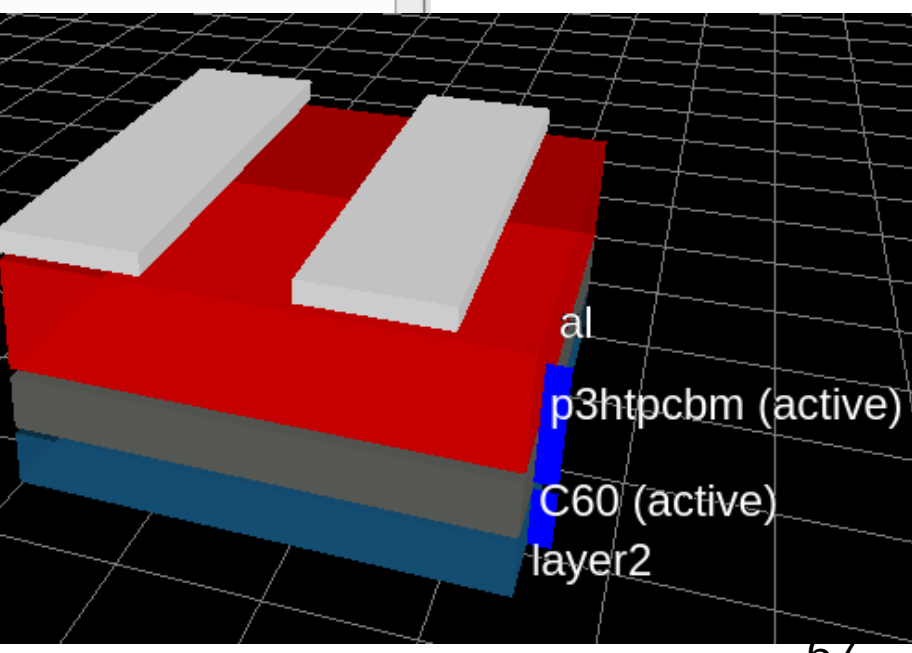

### Is the contact at the top or bottom of the device.

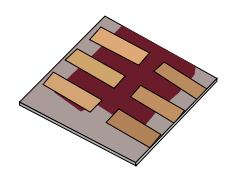

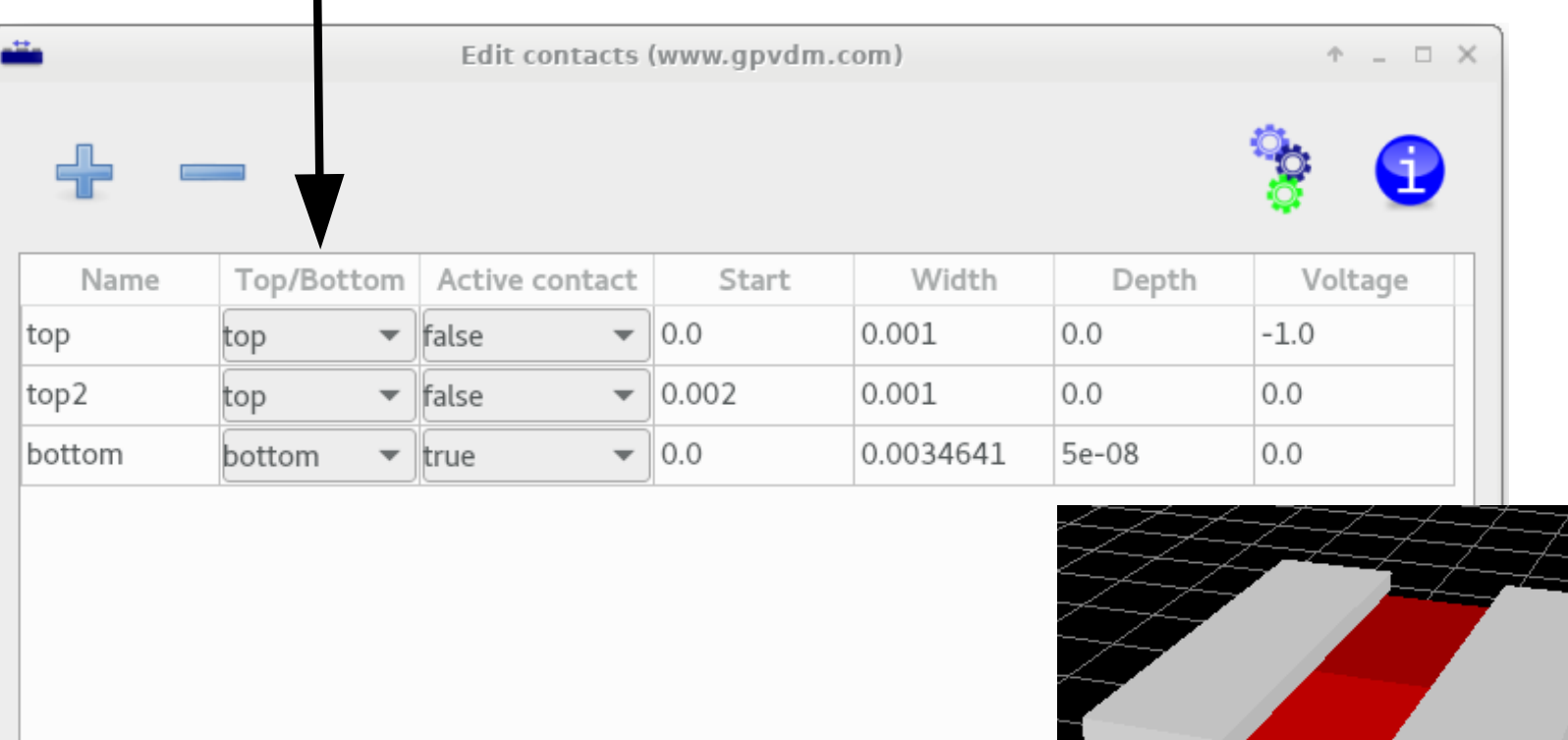

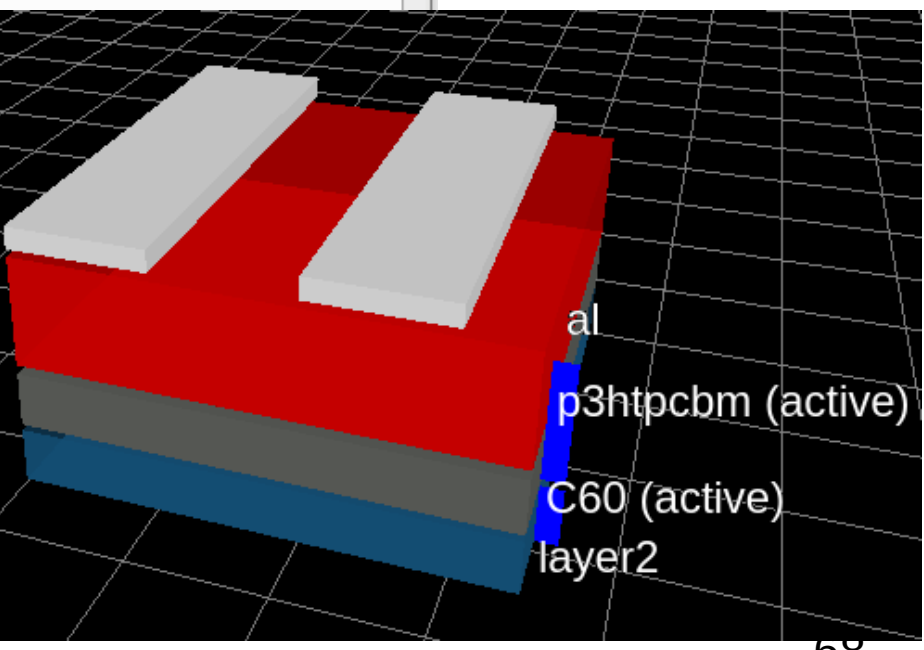

### The contact to which the voltage ramp/transient/frequency pulse is applied.

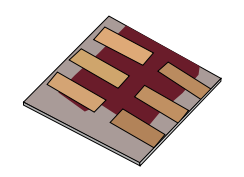

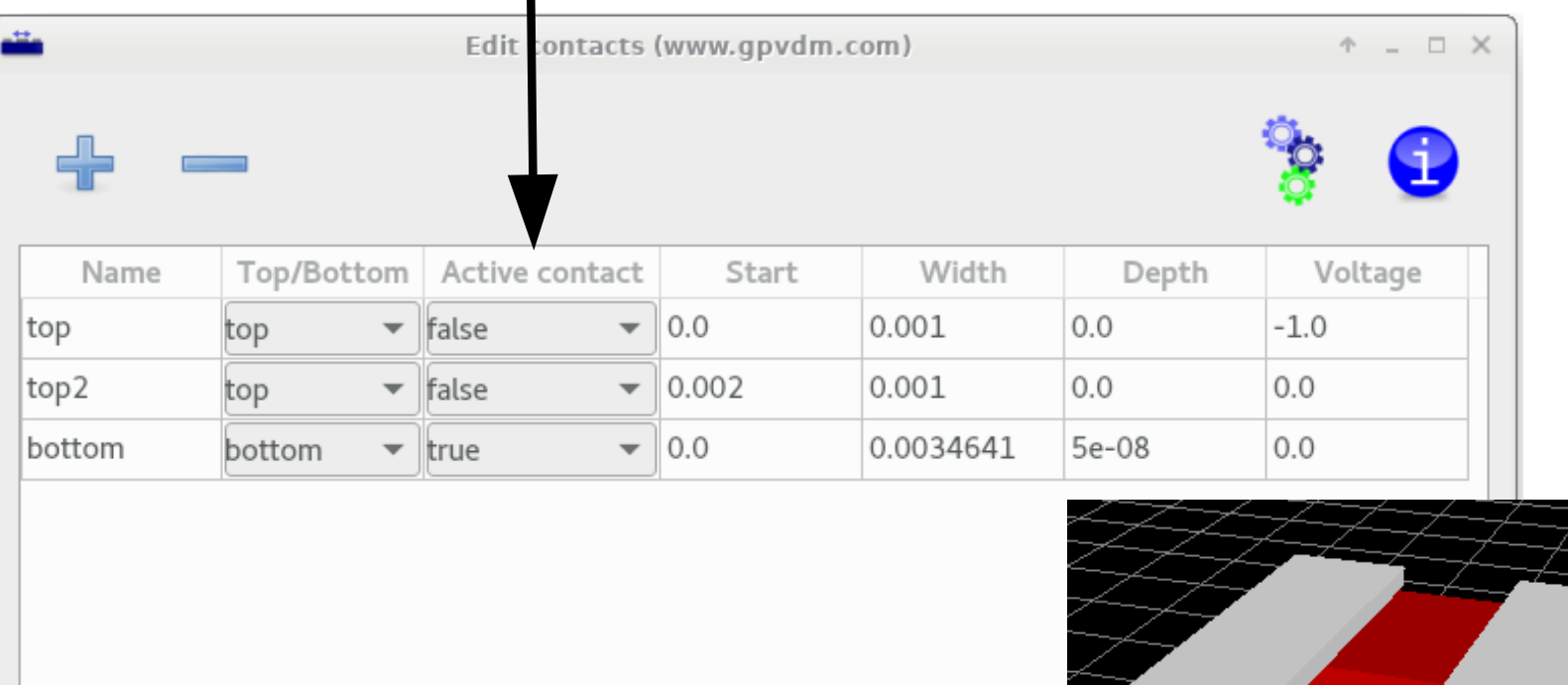

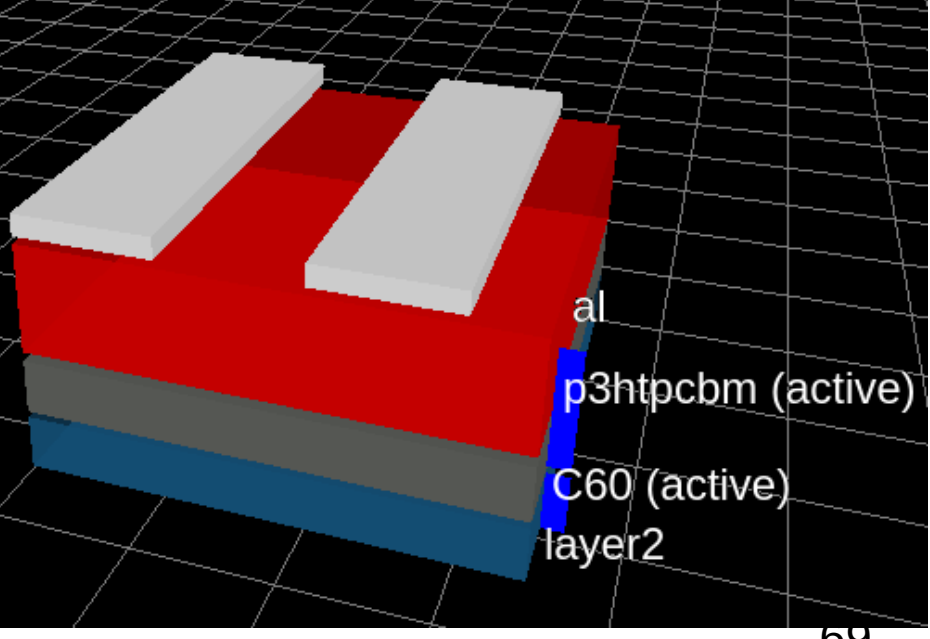

### Start of the contact from the left of the device in meters.

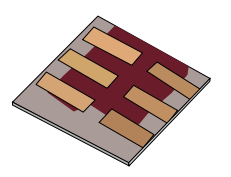

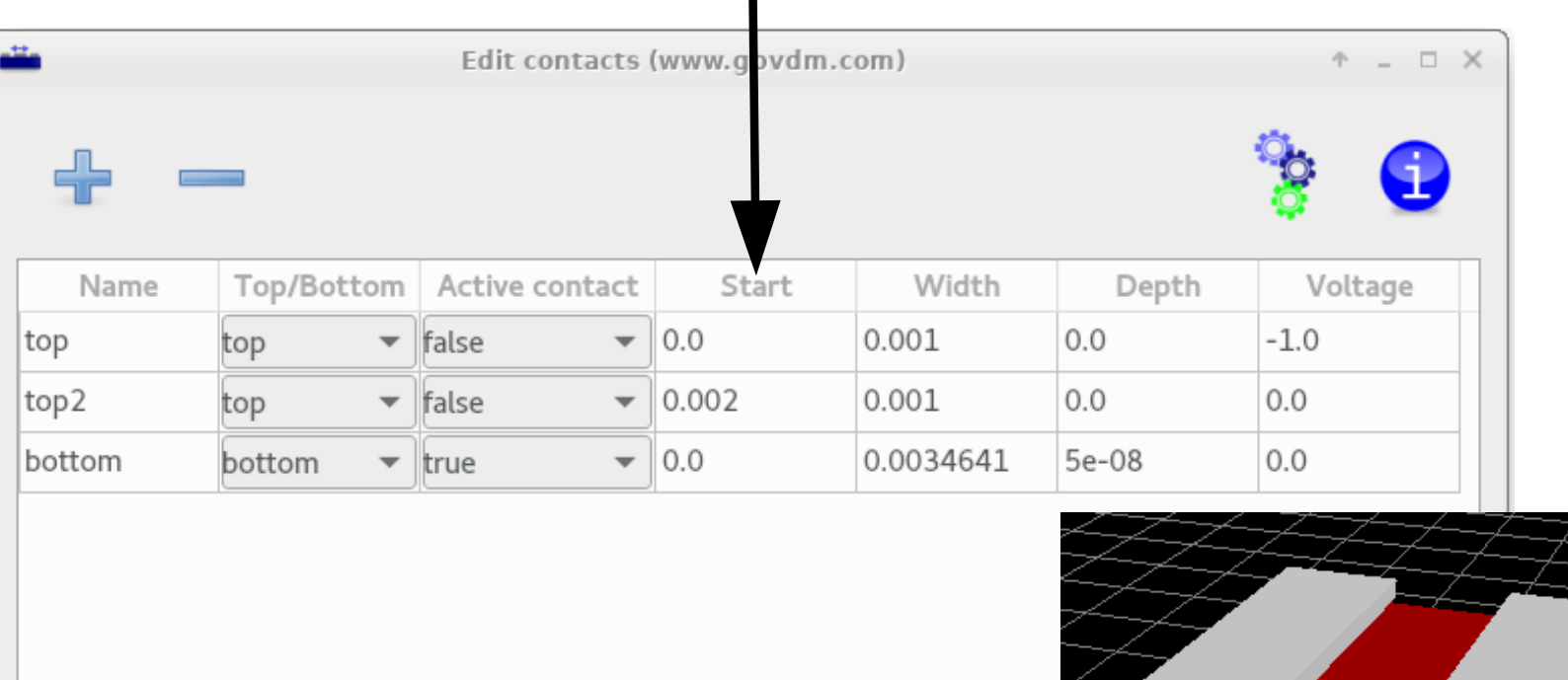

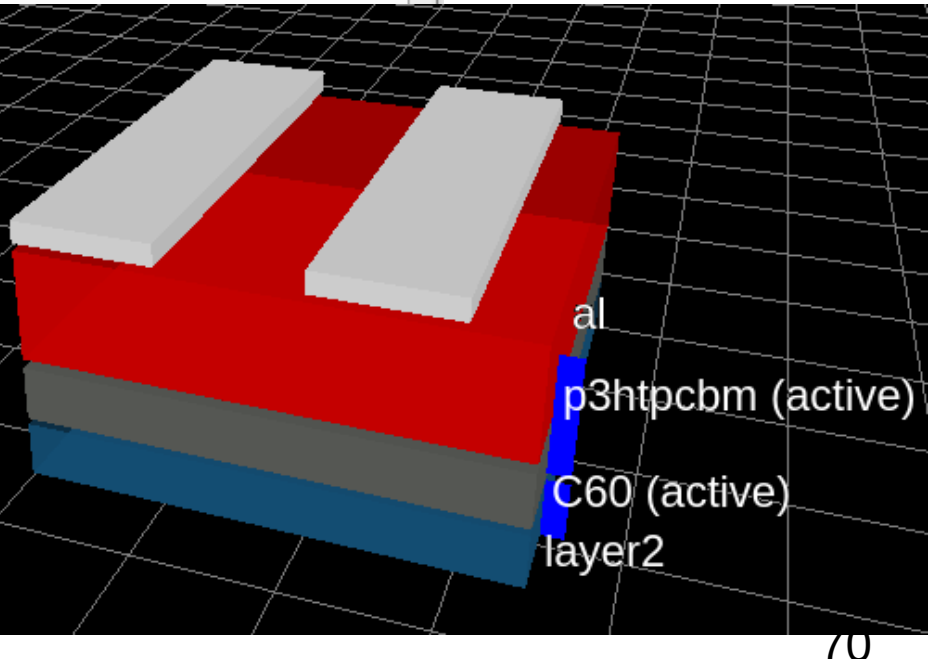

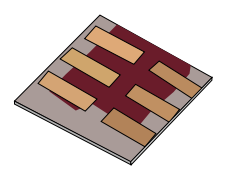

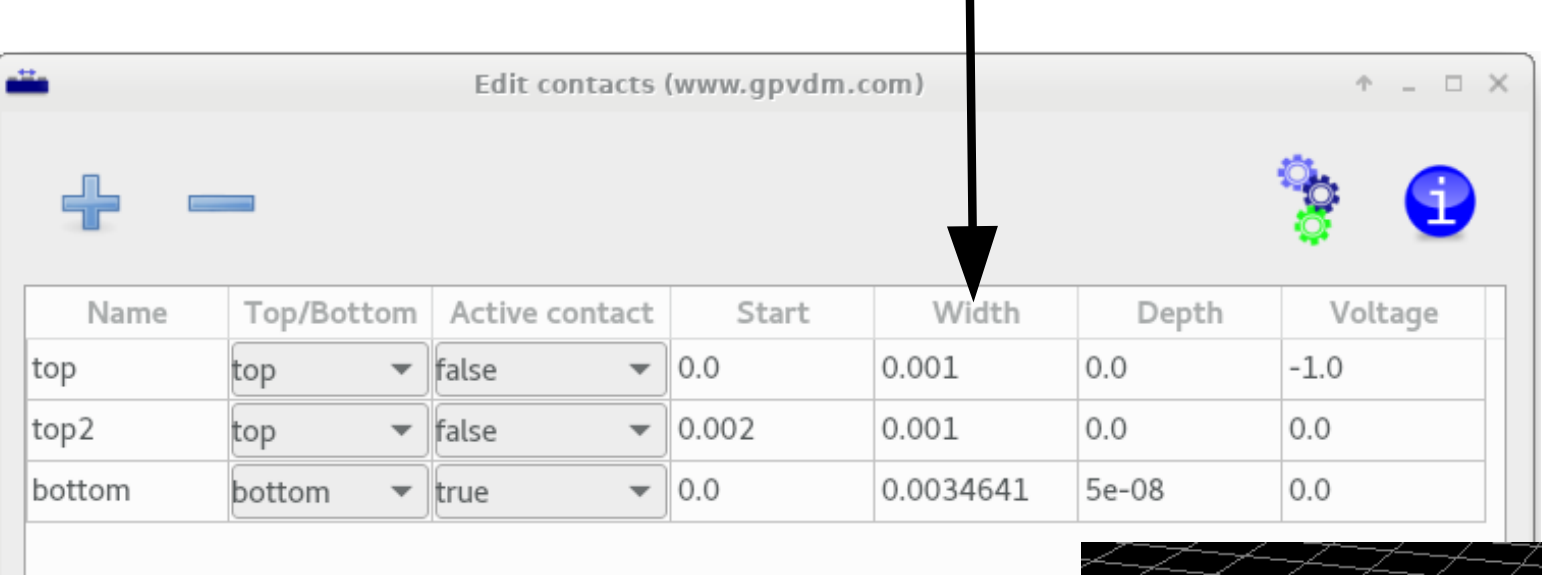

п

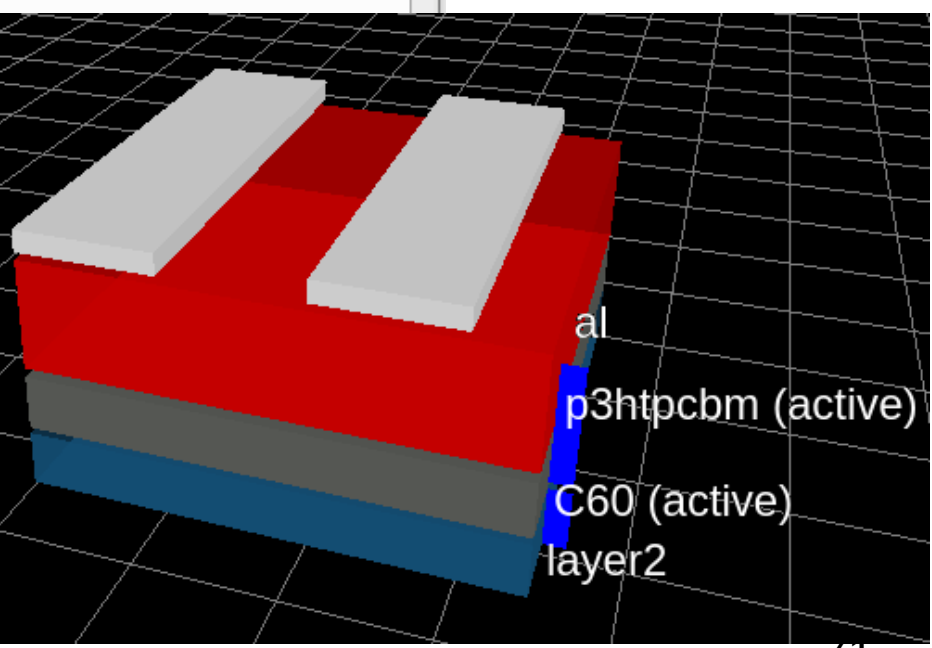

# The voltage applied to the contact.

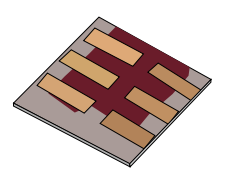

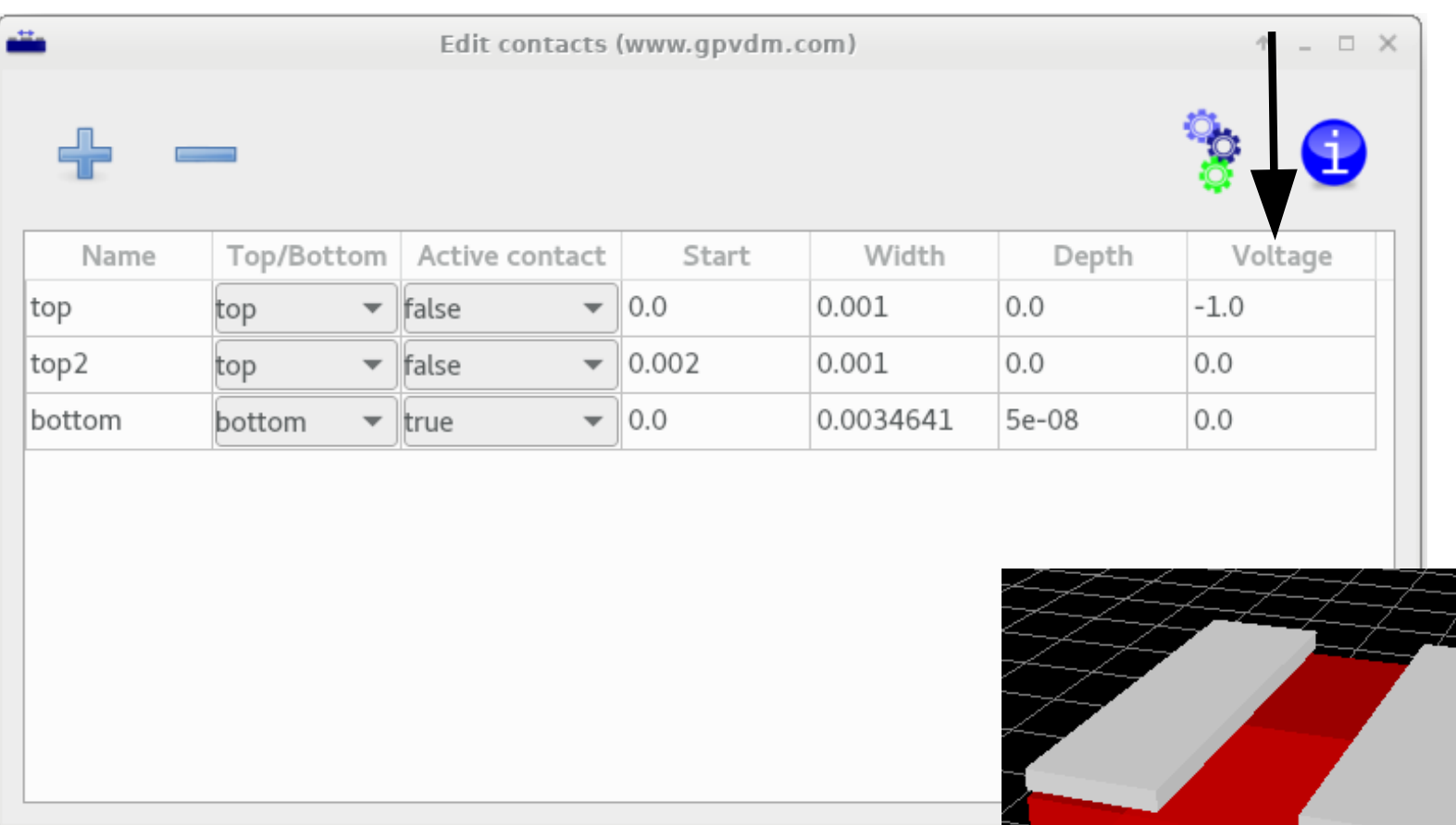

•So in this case we are applying -1V to *top*, 0V to *top2* and applying a voltage ramp to *bottom – as we are in JV simulation mode.*

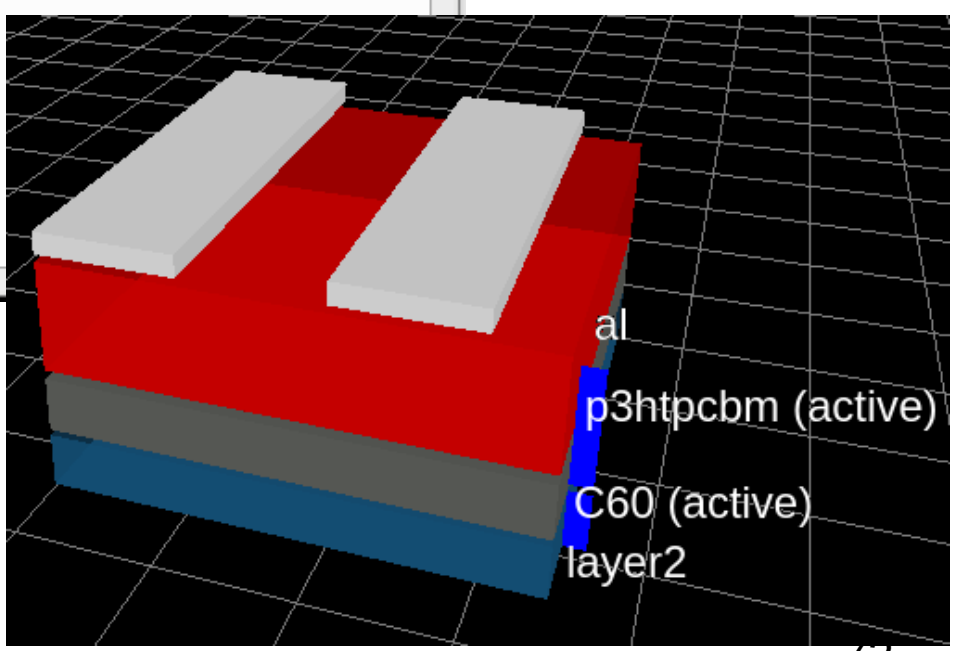

# Run the simulation…, by clicking on the play button.

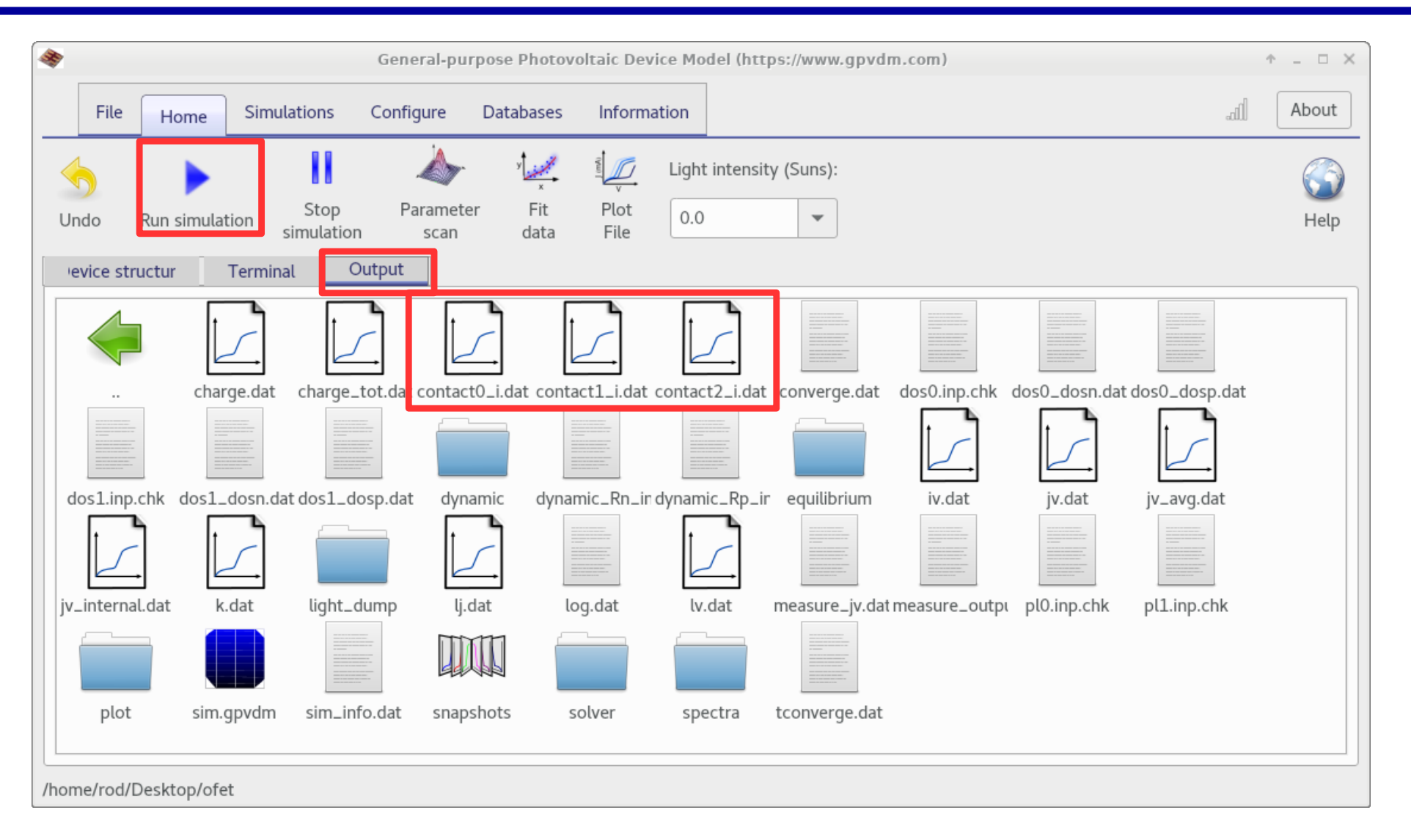

#### •Then let's look at the output.

# Current in/out of the contacts and the gate current..

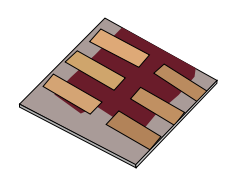

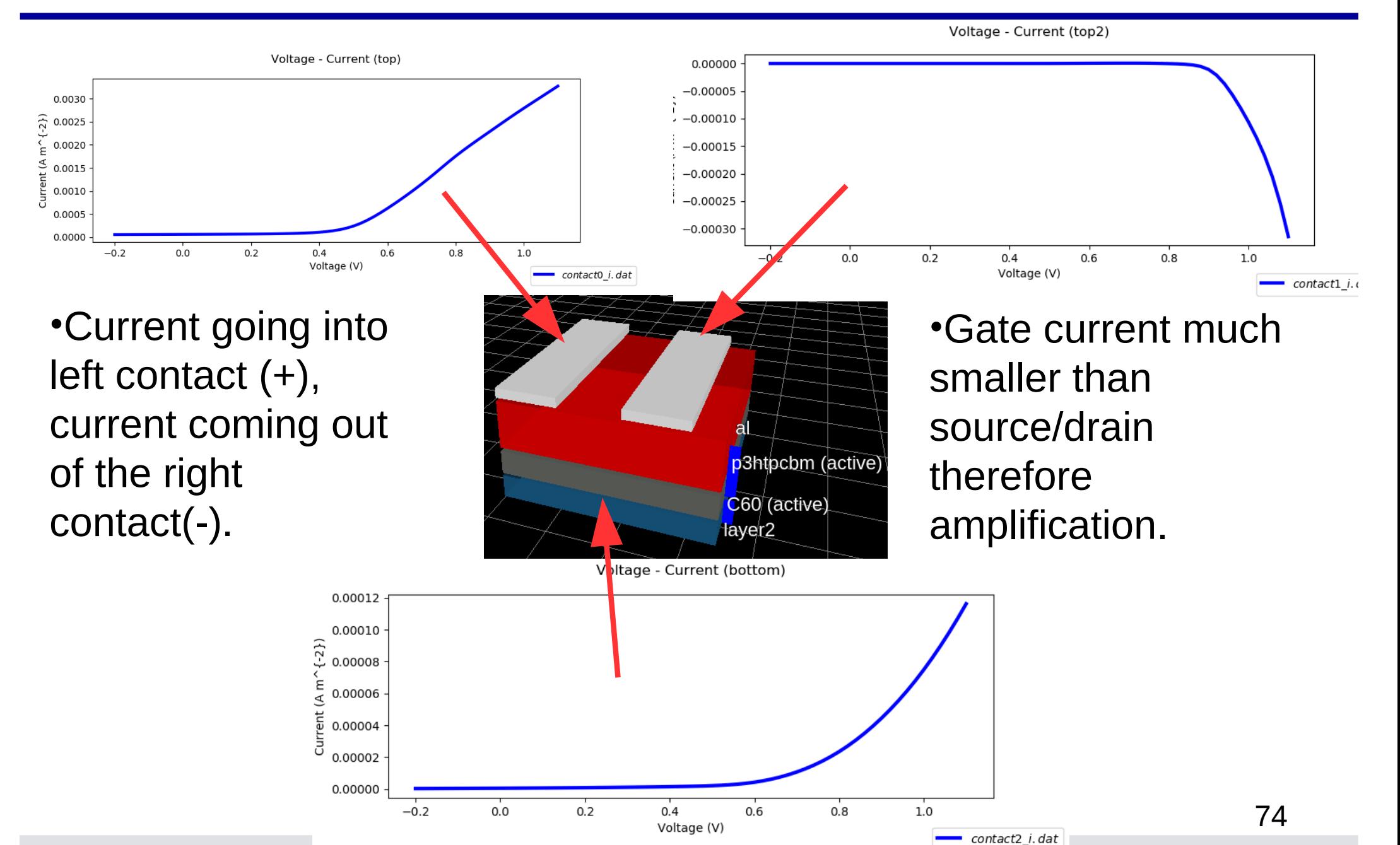

https://www.gpvdm.com

# Using the snapshot tool to view what is going on in 2D during the simulation.

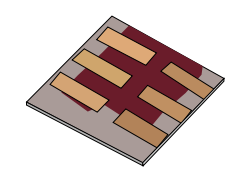

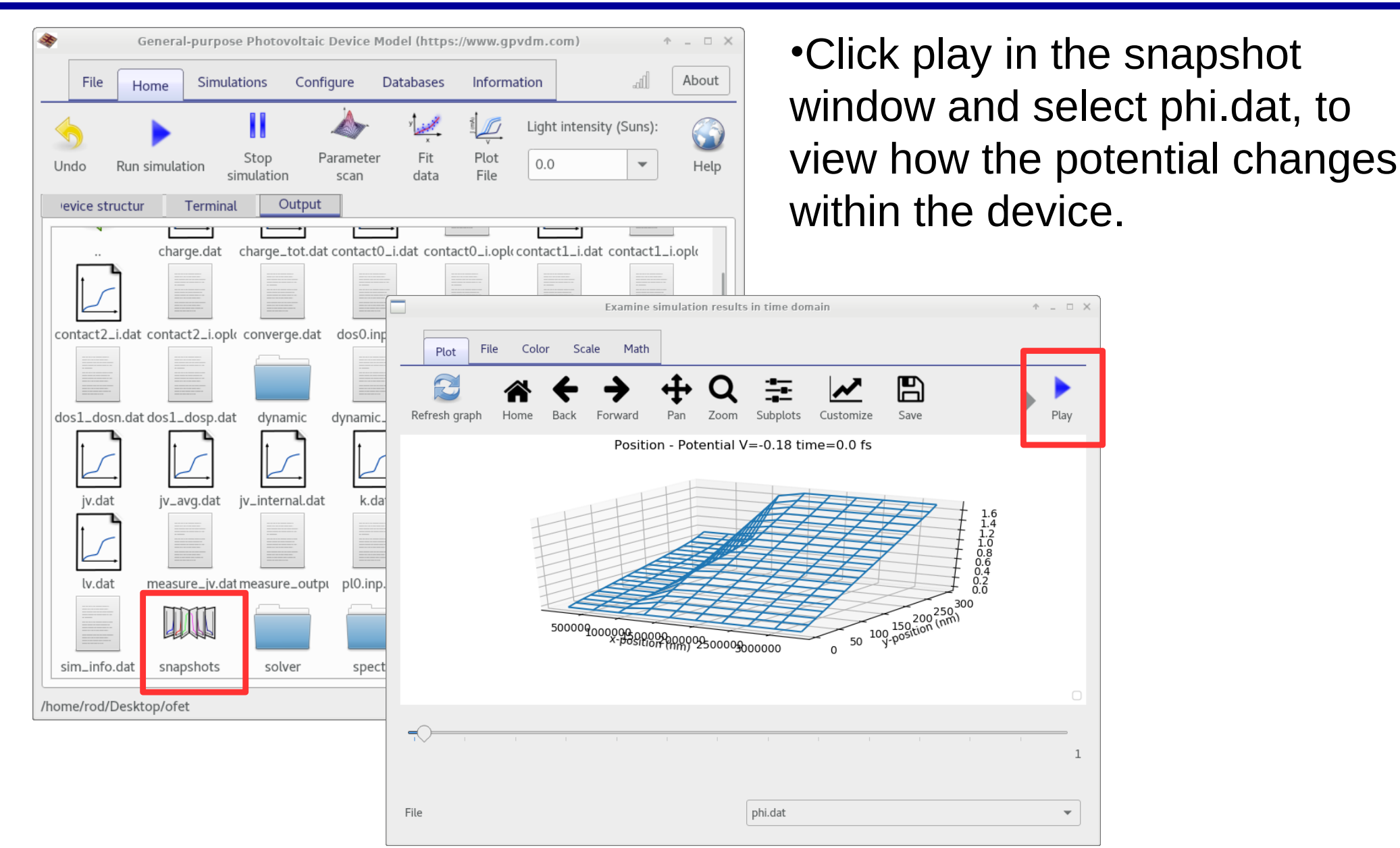